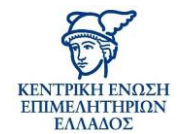

Αποστολή

Εγγραφή

# **Πως μπορώ να βρω ένα επενδυτικό πρόγραμμα που να επιδοτεί την επένδυση που θέλω να κάνω;**

# **Εγγραφή στην Υπηρεσία**

#### **Βήμα 1 από 2**

Κατά την εγγραφή σας θα πρέπει να εισάγετε το ΑΦΜ της επιχείρησής σας και να πατάτε το κουμπί

#### **Βήμα 2 από 2**

Στο δεύτερο βήμα θα πρέπει να συμπληρώσετε τα στοιχεία πρόσβασης που θέλετε και να πατήσετε

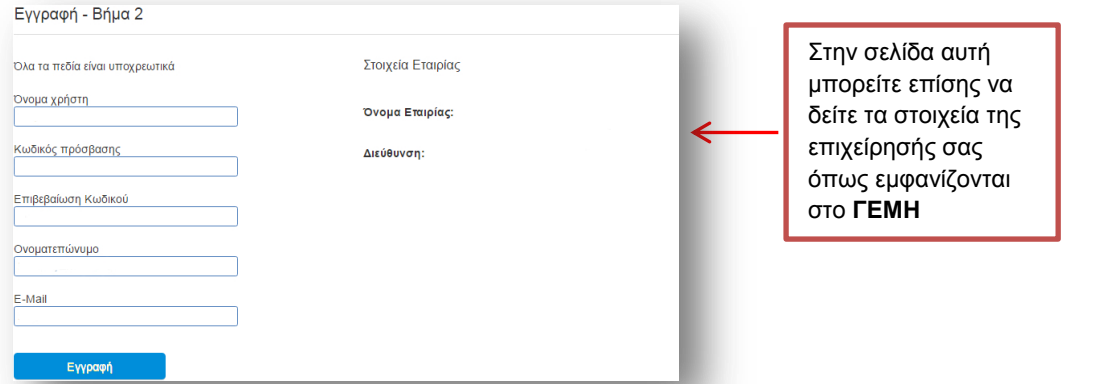

## **Ολοκλήρωση εγγραφής**

Θα λάβετε άμεσα e-mail που θα σας ενημερώνει για την εγγραφή σας

## **Δημιουργήστε το επενδυτικό σας προφίλ**

Στο σημείο αυτό θα σας ζητηθεί να απαντήσετε σε μια σειρά από ερωτήσεις για την εταιρεία σας κάνοντας κλικ στην απάντηση Ναι ή Όχι.

Τα στοιχεία που θα δηλώσετε η εφαρμογή θα τα χρησιμοποιήσει για να κάνει matching με τα διαθέσιμα επενδυτικά προγράμματα.

## **Matching**

Στο σημείο αυτό η εφαρμογή θα εμφανίζει όλα τα επενδυτικά προγράμματα που ταυτίζονται με τα στοιχεία που έχετε συμπληρώσει για την επιχείρησή σας.

Το "matching" αναζητεί από το ΟΠΣ του ΓΕΜΗ τους ΚΑΔ της επιχείρησης και έτσι δεν χρειάζεται να ενημερώνετε το προφίλ σας με τους ΚΑΔ.

Στο παρακάτω παράδειγμα η επιχείρησή μας ταυτίζεται με το πρόγραμμα «Ενιαία Δράση Κρατικών Ενισχύσεων «ΕΡΕΥΝΩ – ΔΗΜΙΟΥΡΓΩ – ΚΑΙΝΟΤΟΜΩ».

Κάνοντας κλικ επάνω στον τίτλο του έργου μπορείτε να δείτε τις λεπτομέρειες από το επενδυτικό έργο.

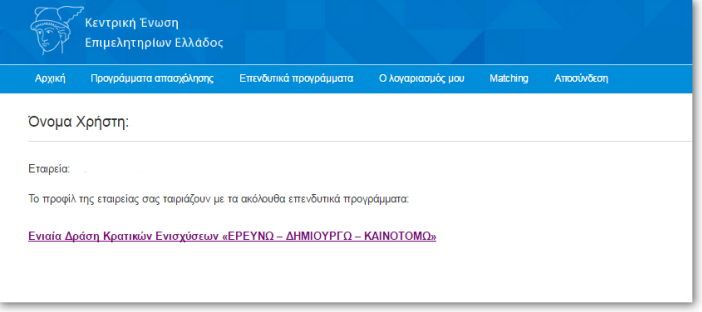